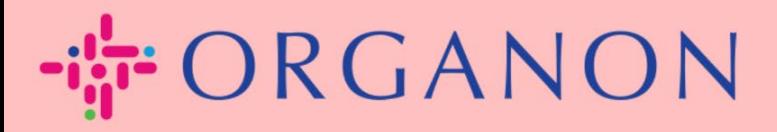

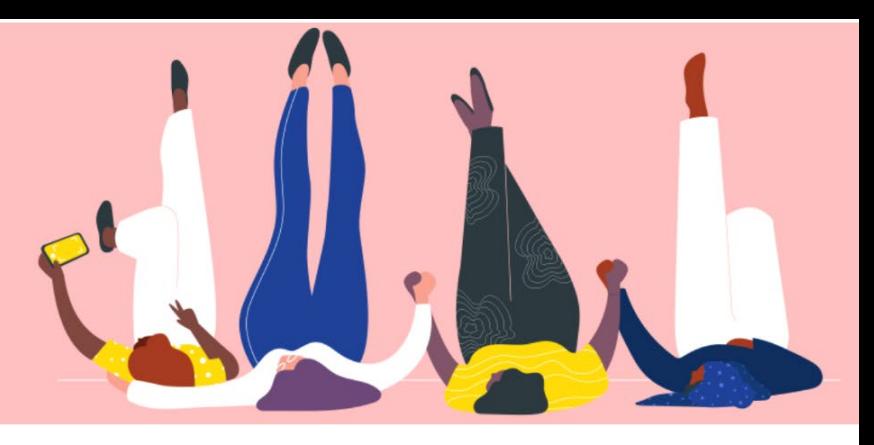

# **GESTIONA LOS DATOS BANCARIOS**

**Guía práctica**

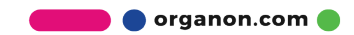

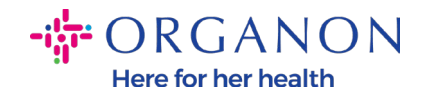

## **Cómo administrar los datos bancarios**

Completar su perfil principal mantiene toda la información de su negocio en un solo lugar y le permite elegir la información que le gustaría compartir con cada cliente.

A partir de mayo de 2023, se le solicitará que utilice la autenticación de dos factores para ver o realizar cambios en la información de la entidad legal, el remitente y la cuenta bancaria en el Portal de proveedores de Coupa.

*Nota: Además de la información, agregada en Coupa y proporcionada en las facturas, Organon recopila información legal y de pago de los proveedores mediante un formulario de información del proveedor. La información de pago en las facturas generalmente se usa solo como referencia y NO cómo el cliente recopila la información necesaria para realizar el pago. Si no está seguro sobre el proceso, consulte a su contacto de Organon al respecto.*

*COUPA solo puede crear un envío a la vez por Proveedor, por lo que durante el proceso de creación solo seleccione uno. En caso de que necesite agregar otro banco en el sistema, comuníquese con su solicitante.*

Las siguientes instrucciones describen cómo ingresar nuevos datos bancarios en su perfil principal.

**1.** Inicie sesión en el Portal de proveedores de Coupa con **Correo electrónico** y **Contraseña**

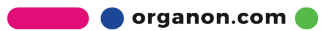

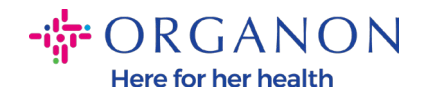

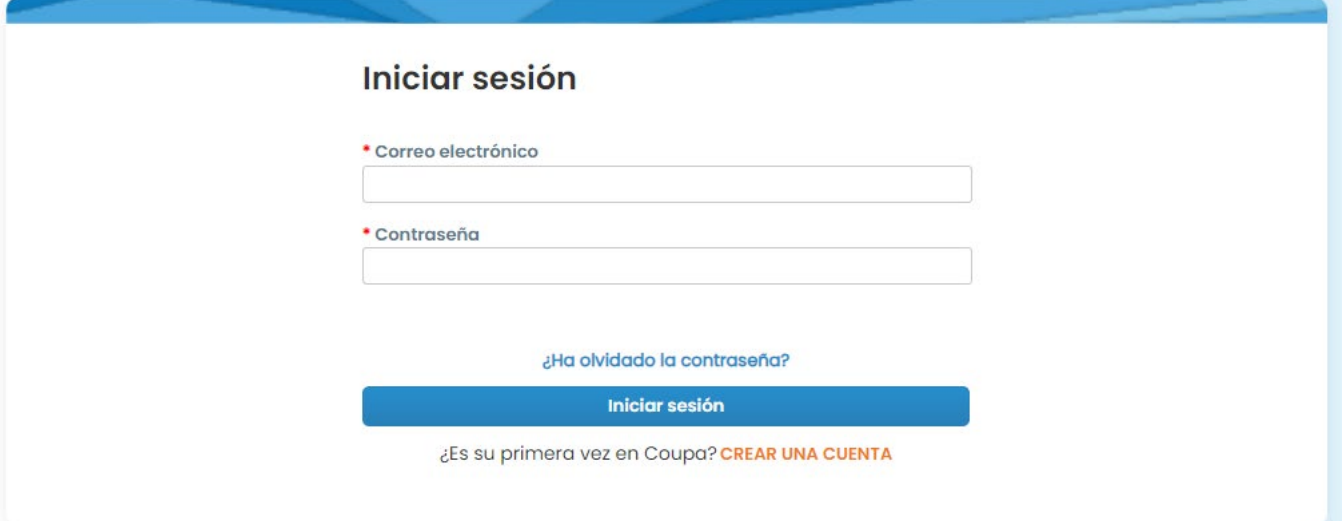

**2.** Puede acceder a su sección Remit-To de dos maneras: a. Ve a **Perfil** y selecciona **Administrar información de pago**

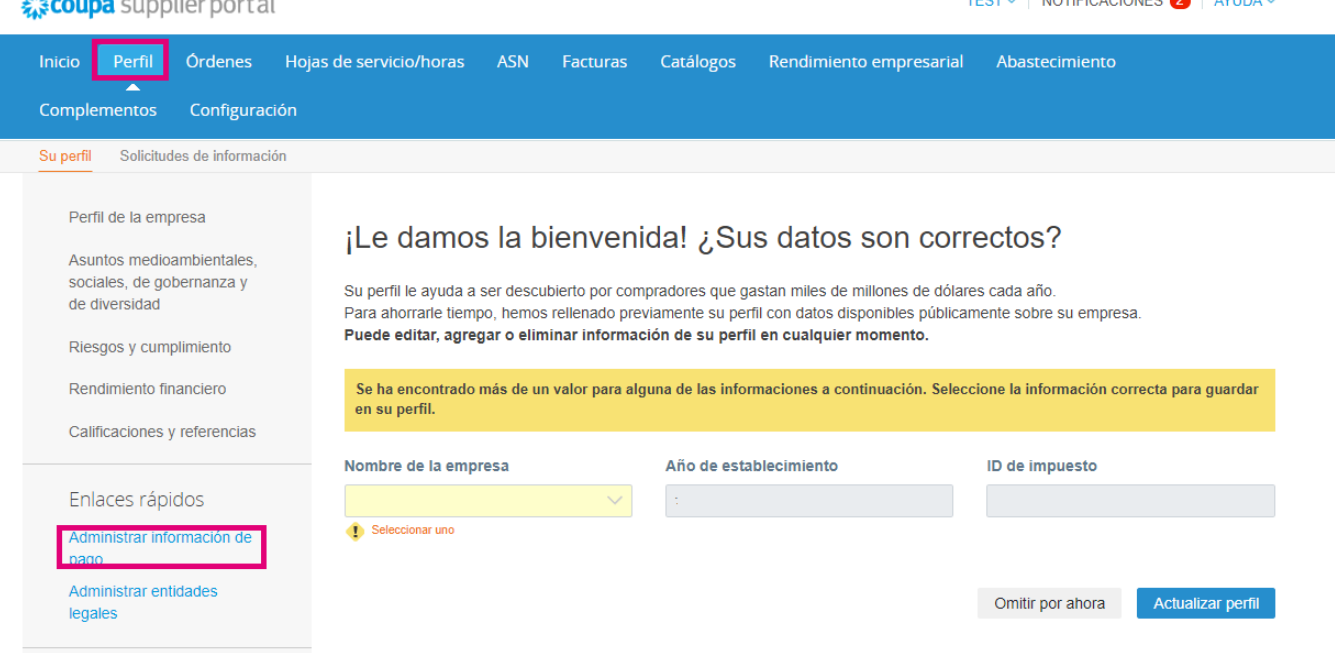

b. Vaya a **Configuración, Admin** y seleccione **Remitir a**

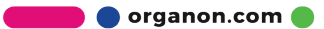

 $\overline{a}$ 

 $\sim$   $\sim$   $\sim$ 

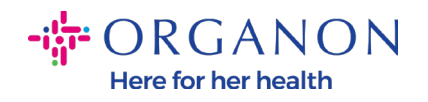

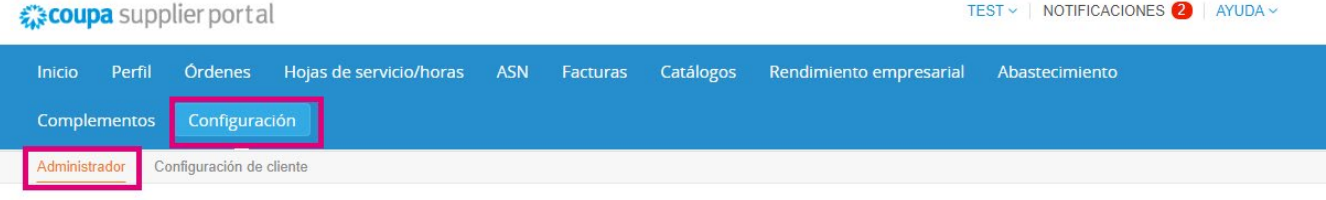

### Administrador Remitir a

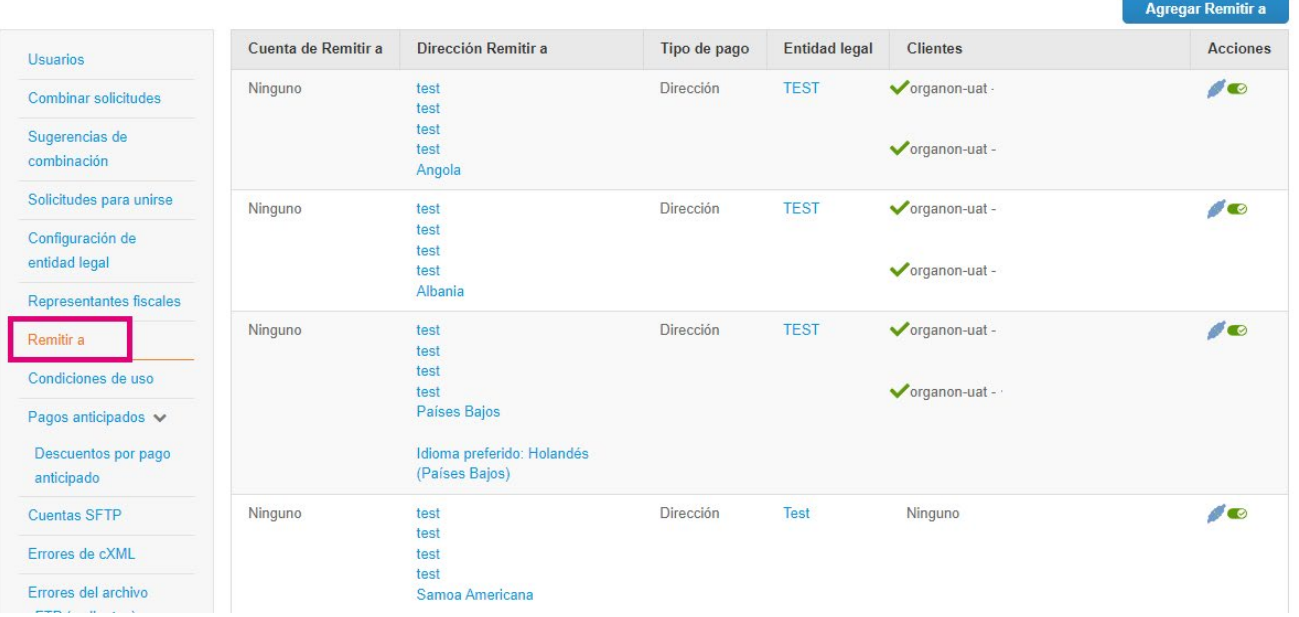

## 3. Vaya a Agregar Remitir a

**O** organon.com

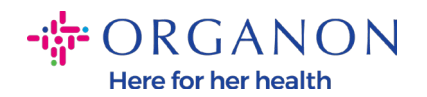

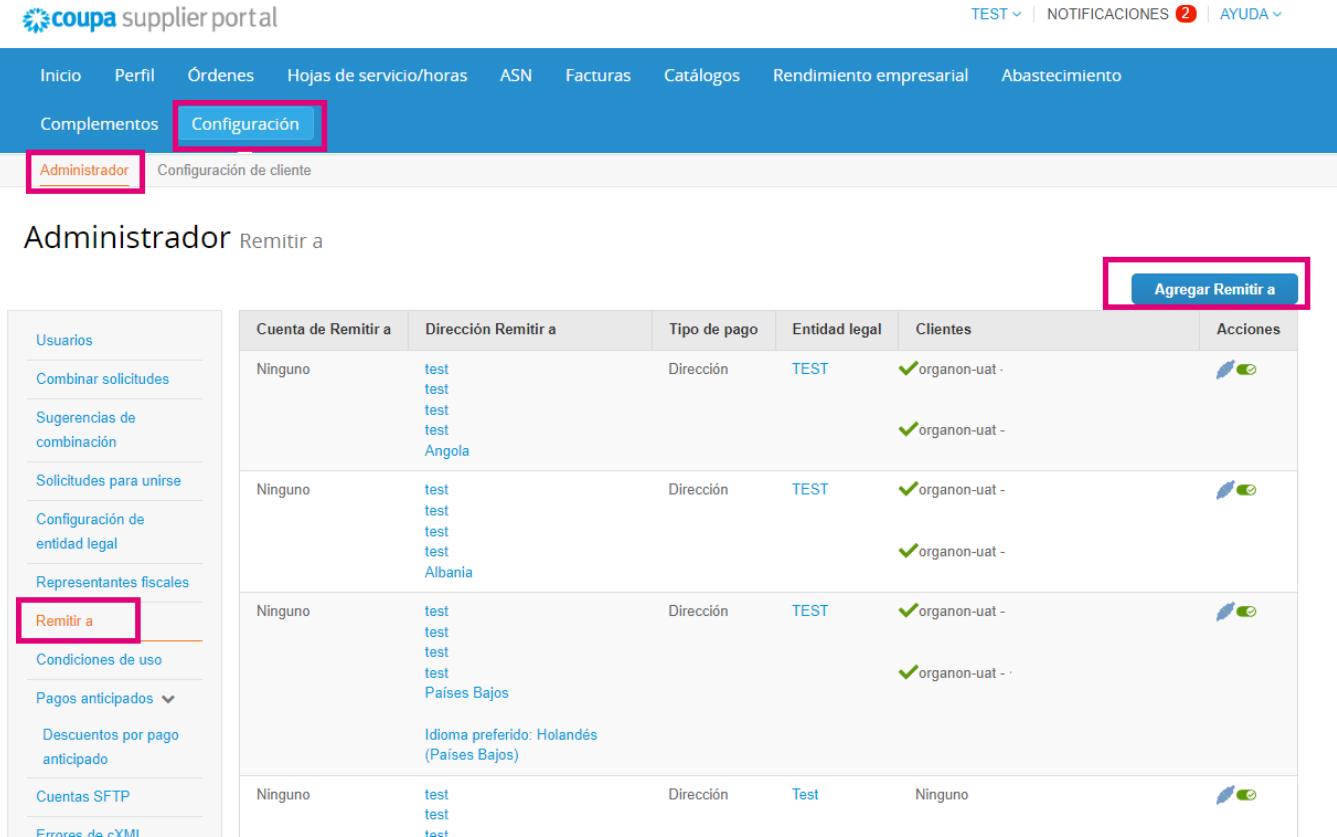

**4.** Seleccione la **Entidad legal** de la lista desplegable y haga clic en **Siguiente**

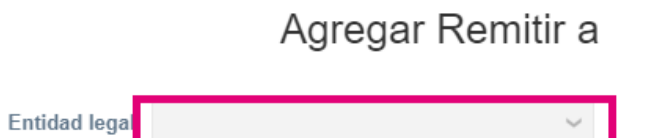

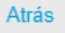

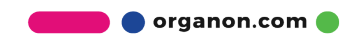

TEST v | NOTIFICACIONES 2 | AYUDA v

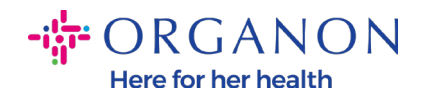

**5.** En la lista desplegable, puede seleccionar la información del tipo de pago para agregar: Dirección, Cuenta bancaria o Tarjeta virtual. Inserta los datos correspondientes en los campos disponible

Añadir una nueva cuenta de Remitir a

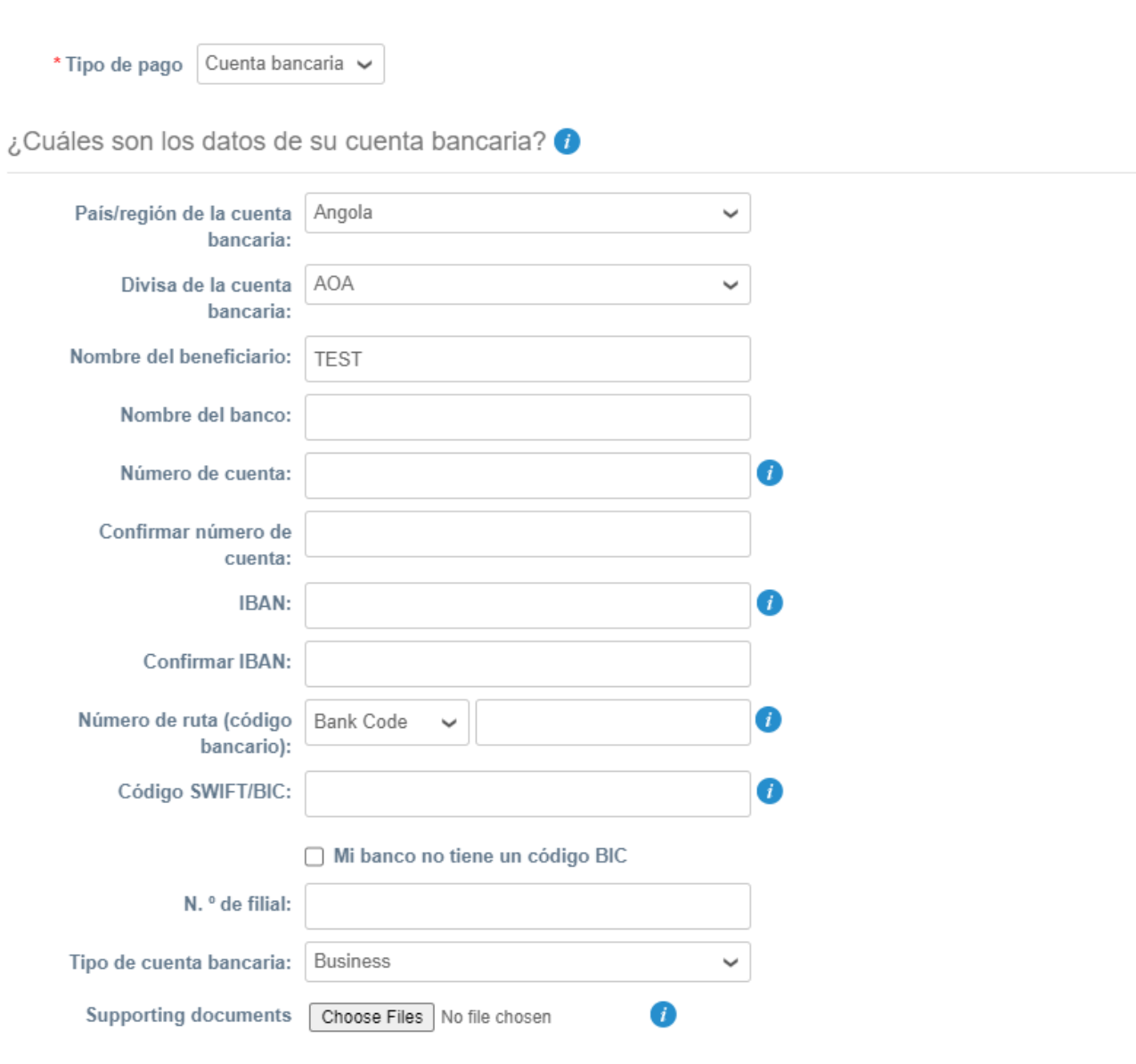

¿Cuál es la dirección de su sucursal bancaria?

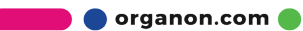

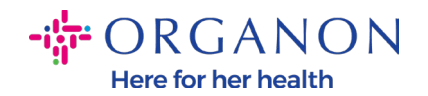

*Nota: Al pasar el cursor sobre el ícono de información (punto azul), encontrará un mensaje emergente con instrucciones adicionales sobre qué datos se esperan en el campo específico.*

*Para proveedores fuera de los EE. UU., inserte el número de banco y el número de cuenta bancaria, y en el número de ruta bancaria inserte un número de marcador de posición "123456789" (esto no se moverá a MDG). Para los proveedores de los EE. UU., inserte la clave de enrutamiento bancario y el número de cuenta bancaria, e inserte un número de marcador de posición en el número de banco.*

*Adjuntar la documentación bancaria al formulario. Forme varios archivos, cree una carpeta zip y adjúntelos.*

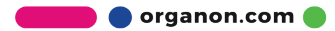

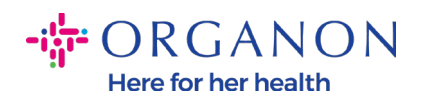

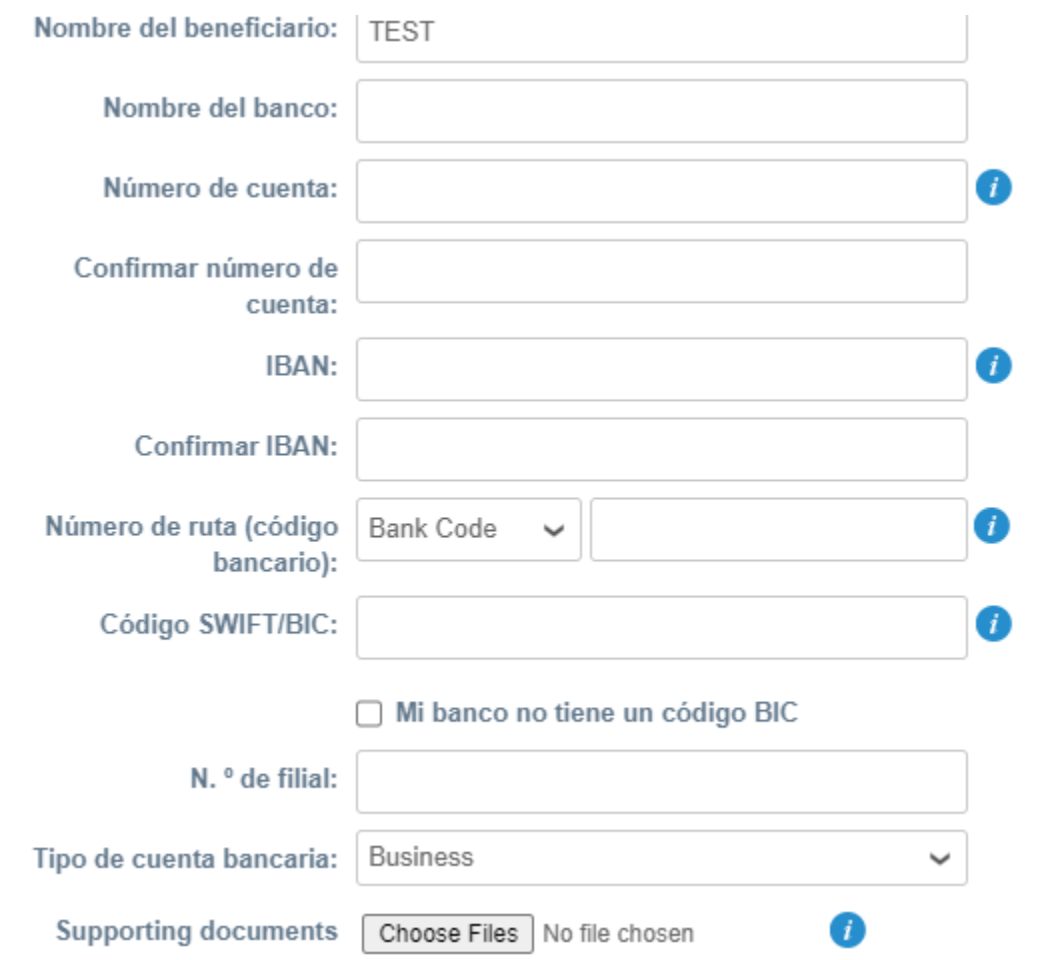

## **6.** Seleccione **Guardar** y **continuar**

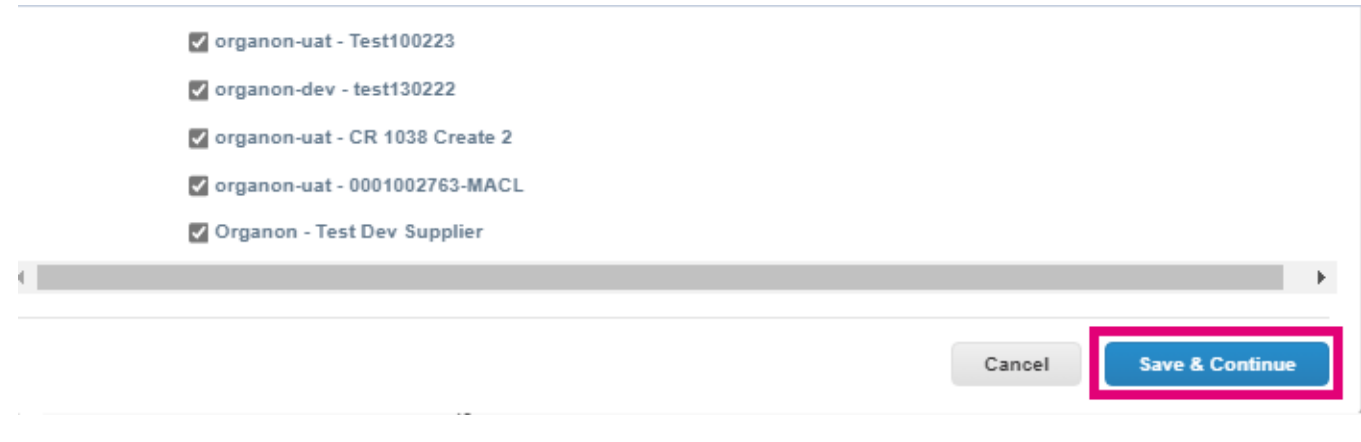

**O** organon.com O

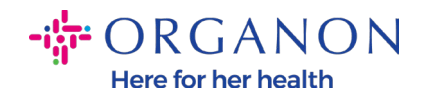

**7.** Se crea la nueva cuenta Remitir a. Aunque podrá agregar otro remitente seleccionando **Agregar Remitir a**, no agregue otro Remitir a.(COUPA solo puede crear un remitente a la vez por proveedor, por lo que durante el proceso de creación solo seleccione uno). Edite las cuentas Remit-To existentes seleccionando **Administrar** o **Desactivar entidad legal**

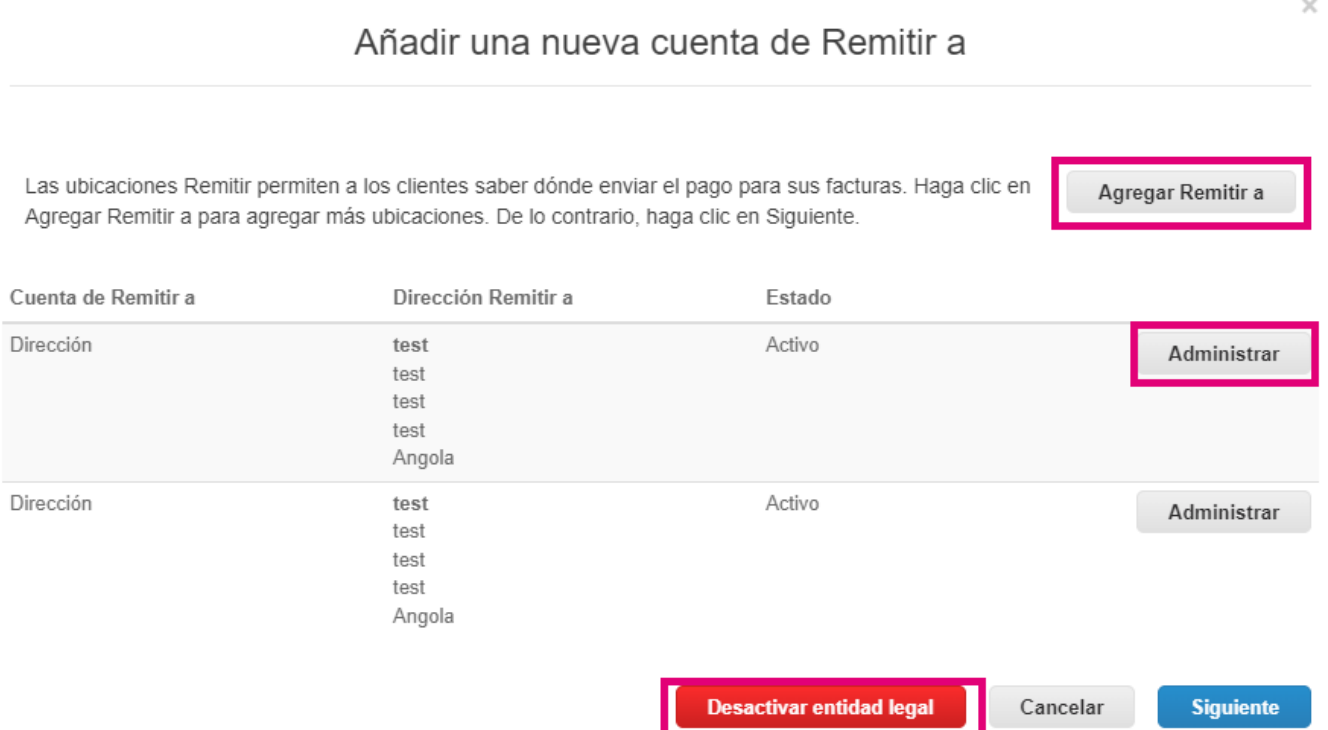

## **8.** Seleccione **Siguiente**

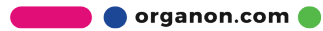

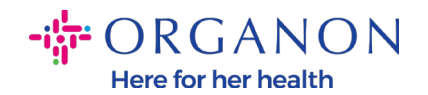

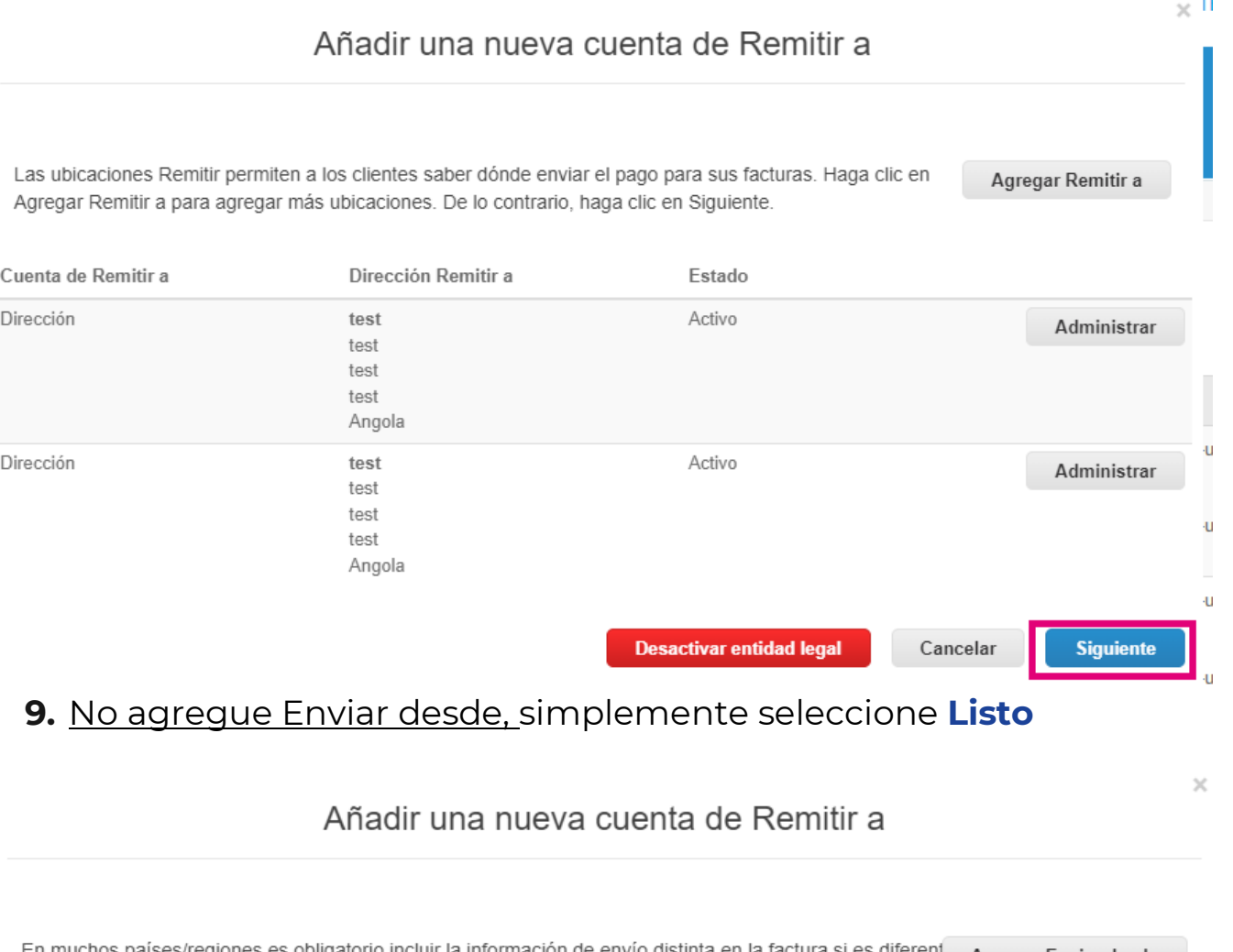

En muchos países/regiones es obligatorio incluir la información de envío distinta en la factura si es diferent Agregar Enviar desde la registrada en la entidad legal.

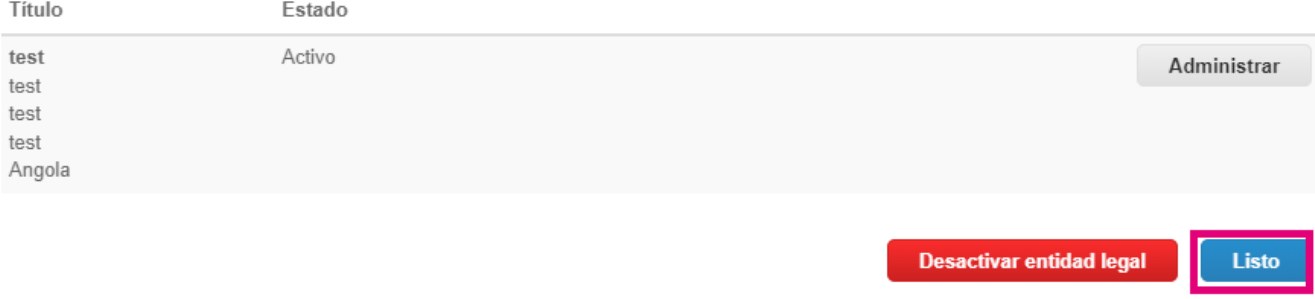

En esta etapa, recibirá un mensaje de Configuración complet

teor

**O** organon.com

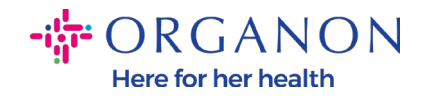

#### Configuración finalizada

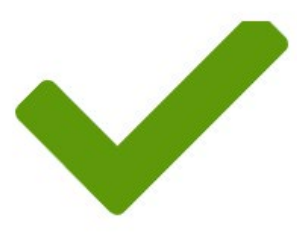

¡Enhorabuena!

Esta entidad legal se puede usar ahora en facturas nuevas.

Para recibir pagos: La mayoría de los clientes requieren que les envíe esta información de pago en además de proporcionarla en la factura. <sup>O</sup>

- · Haga clic en el Pestaña del perfil para ver si su cliente tiene un formulario para recopilar la información de pago.
- · De no ser así, tendrá que enviársela por otros medios.

Añadir más tarde

Añadir ahora

 $\times$ 

Nota: Si está trabajando con Organon, comuníquese con su persona de contacto para obtener información adicional sobre los pasos que debe seguir para configurar sus datos bancarios o para actualizar sus datos bancarios actuales para el pago.

organon.com

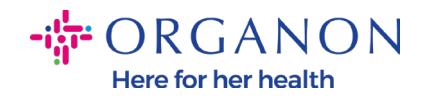

Para recibir pagos: La mayoría de los clientes requieren que les envíe esta información de pago en además de proporcionarla en la factura. <sup>O</sup>

- Haga clic en el Pestaña del perfil para ver si su cliente tiene un formulario para recopilar la información de pago.
- De no ser así, tendrá que enviársela por otros medios.

Nota: La cuenta Remit-To se puede desactivar o editar yendo a Acciones y seleccionando uno de los íconos resaltados a continuación:

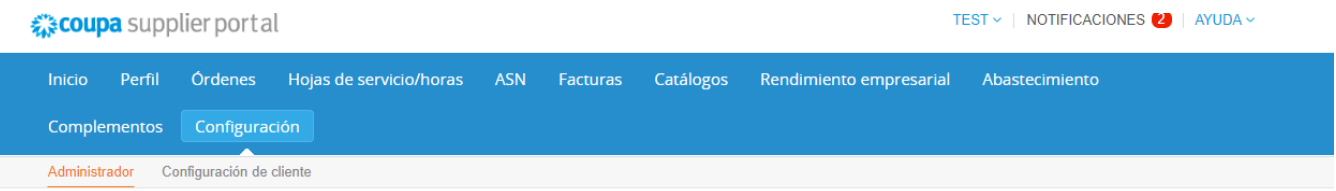

#### Administrador Remitir a

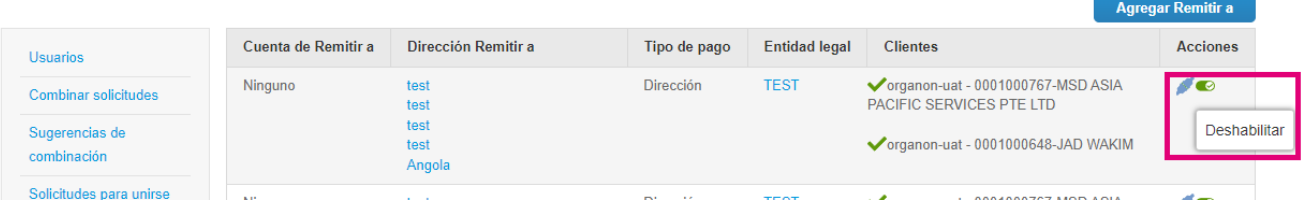

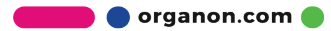